## **MATLAB offline Installation Guidelines.**

## **Prerequisites.**

- 1. Enroll in the MATLAB portal with your University Email ID. For guidelines, [click here.](https://intranet.cb.amrita.edu/sites/default/files/MATLAB_License_Registration_Steps.pdf)
- **2.** Download the installer ISO file, mount it in your PC and open the installer file.

**Step 1:** Double click on the MATLAB icon (the binary file which we downloaded earlier). After clicking the icon, a pop-up will ask for the installer to run, click on the *Run*. The MathWorks Installer window will popup on the screen.

**Step 2**: By default, the first option, i.e., Log in with a MathWorks Account, is selected, proceed with this option and do remember to check your internet connection for proper installation of the MATLAB environment. Click on Next in the bottom of the window.

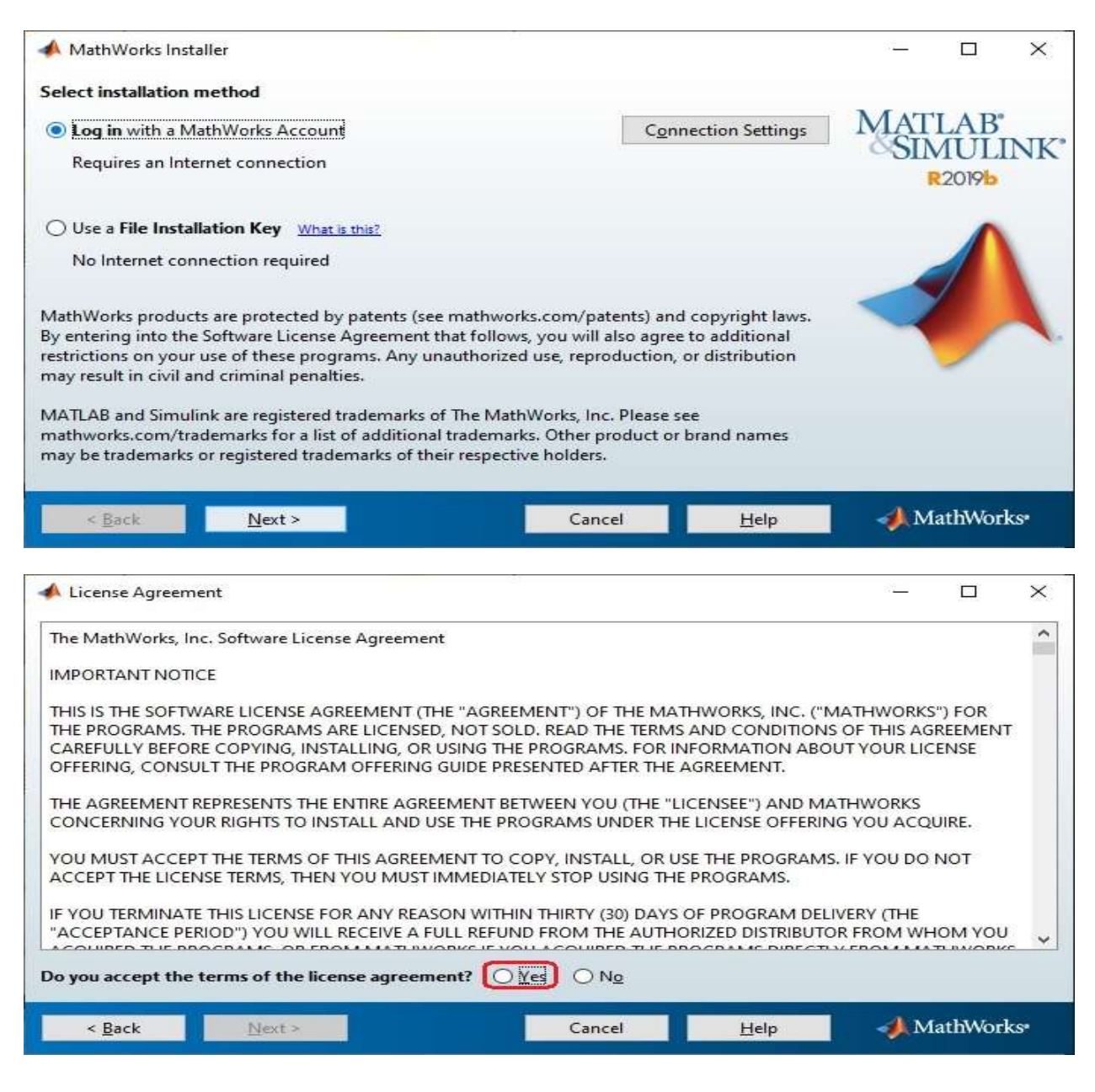

**Step 3** : Accept the license terms by selecting **Yes** in the next page and again click on the **Next** button.

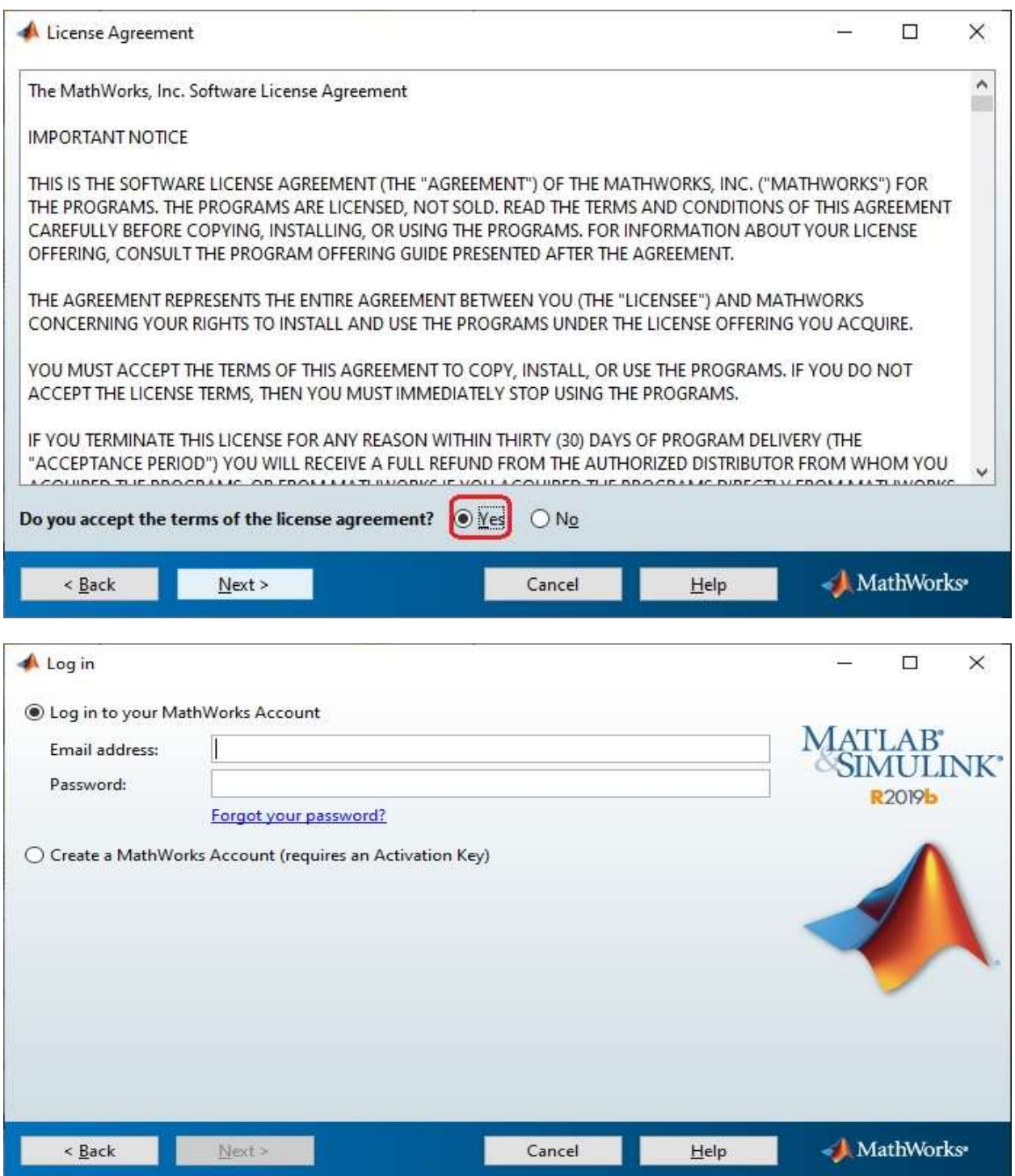

**Step 4 :** A new page appears, by default, the first option is selected, Log in to your MathWorks Account. Enter here your **email id** and **password** that we created during the creation of our account with MathWorks. Refer to the image below and click on **next**.

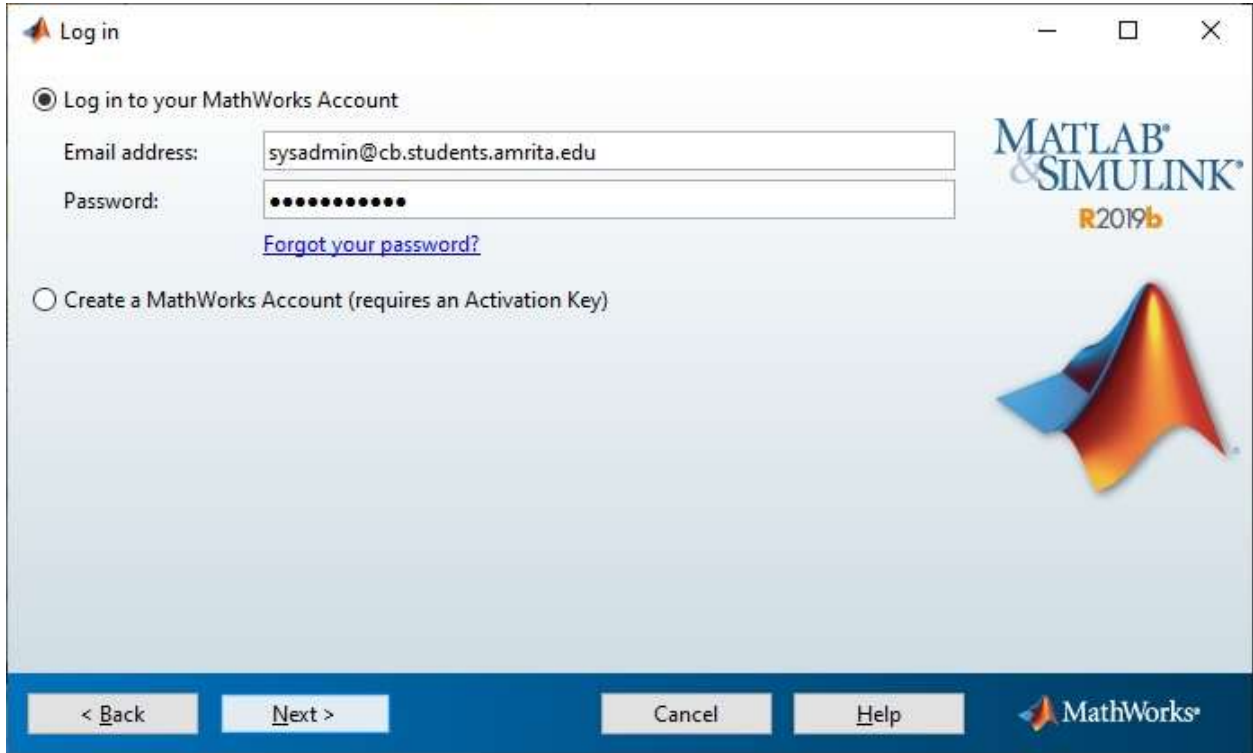

**Step 5 :** A license Selection window will appear, a preselected license id will be highlighted with a blue background. Select "**Select a license**:", select license **1061757**, then click **Next** .

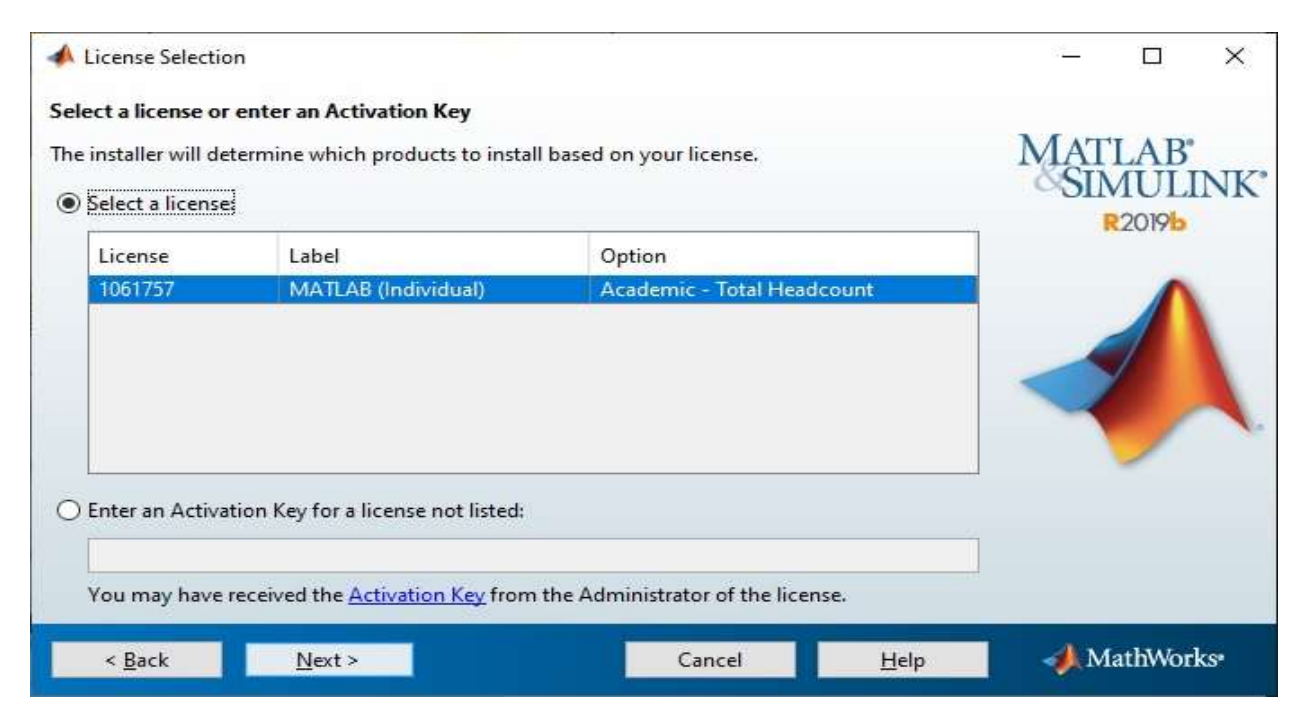

**Step 6** : A new Folder Selection window appears, no need to change the folder location for installation of MATLAB, click on Next.

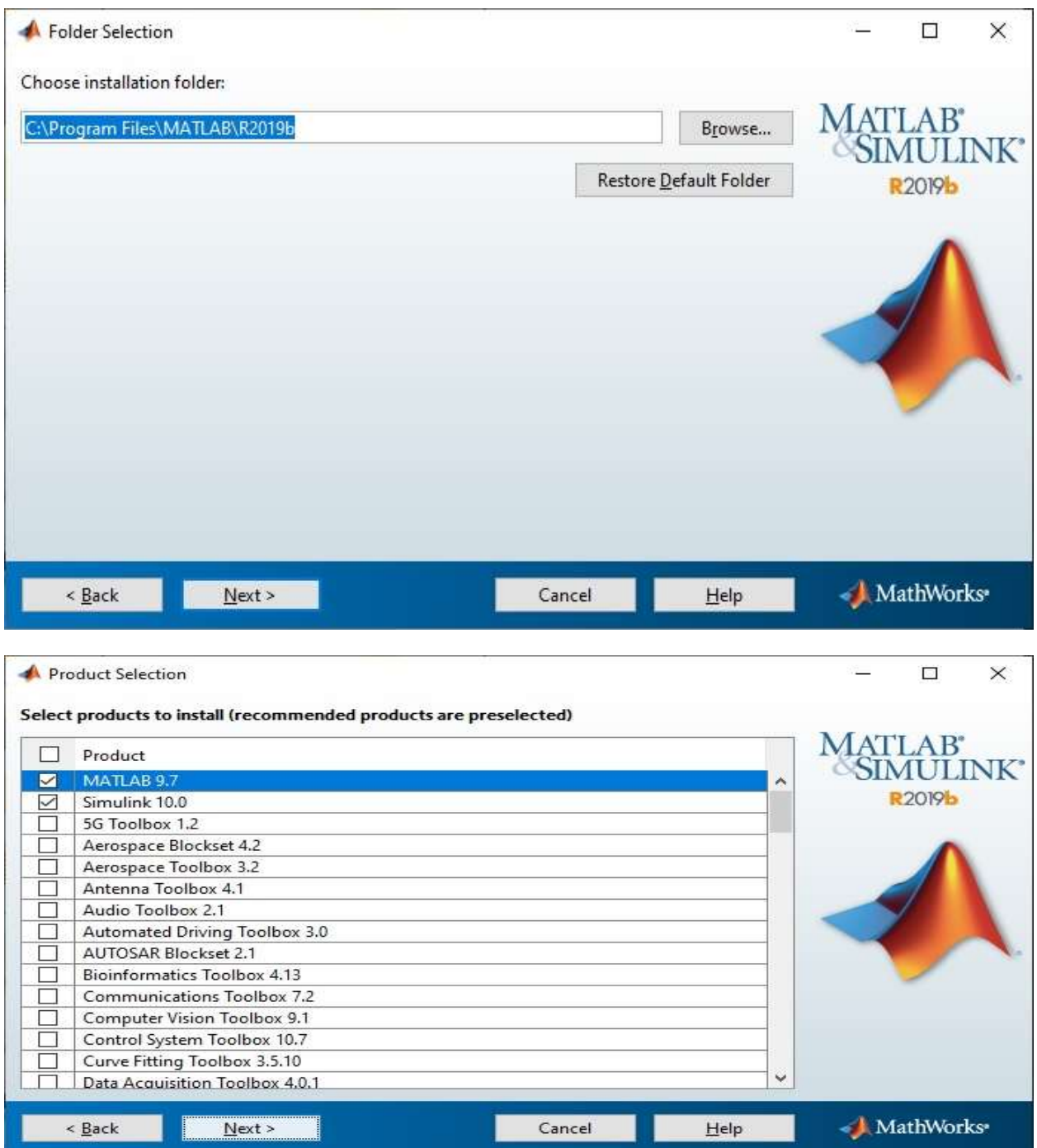

**Step 7** : Next is Product Selection window, the first product is MATLAB 9.7, this is mandatory to select because it is the MATLAB environment, and from other products, you can choose as many of your choices and click on **Next**.

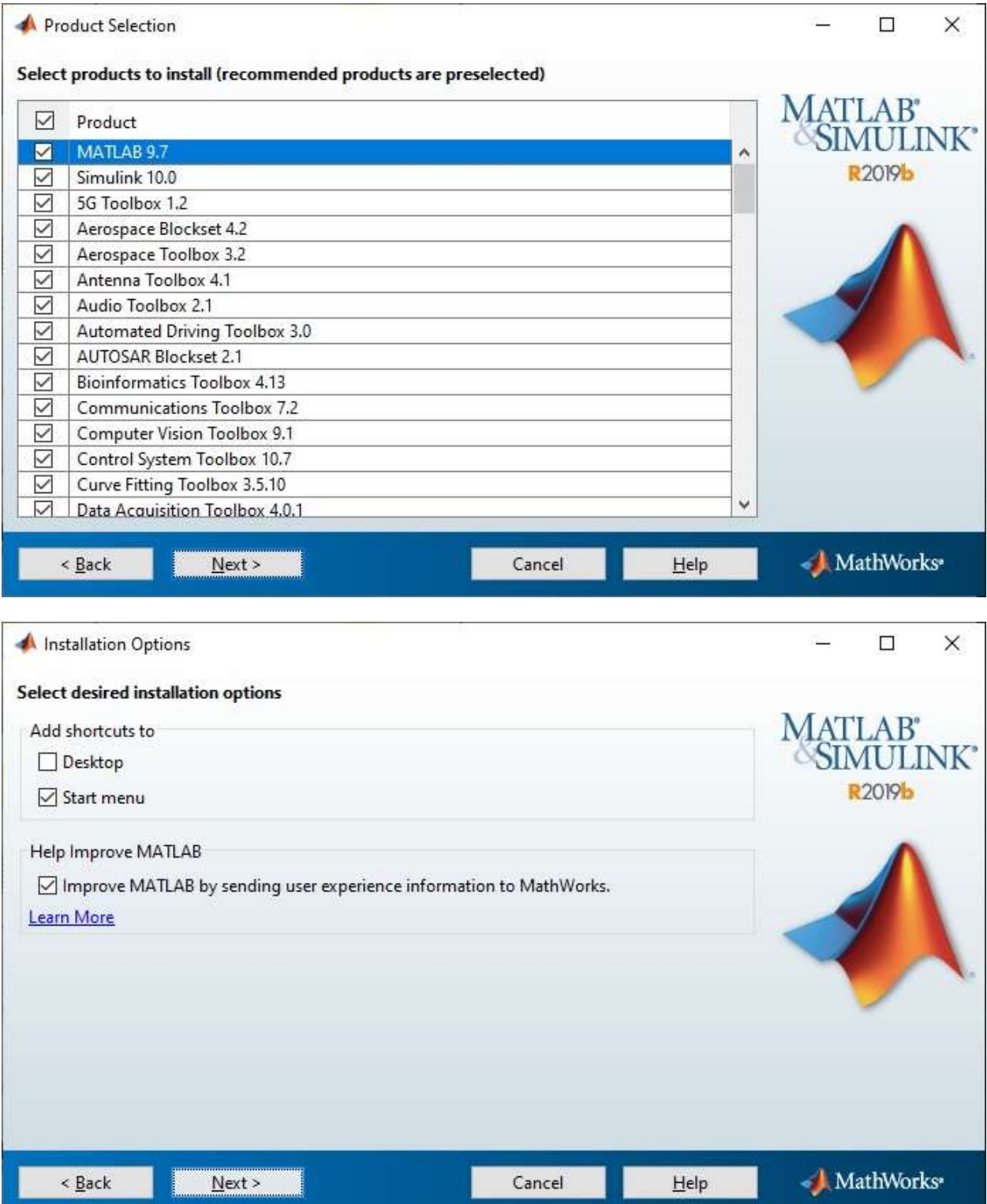

**Step 8 : Optional: Configure your additional shortcuts for MatLab, then click** Next

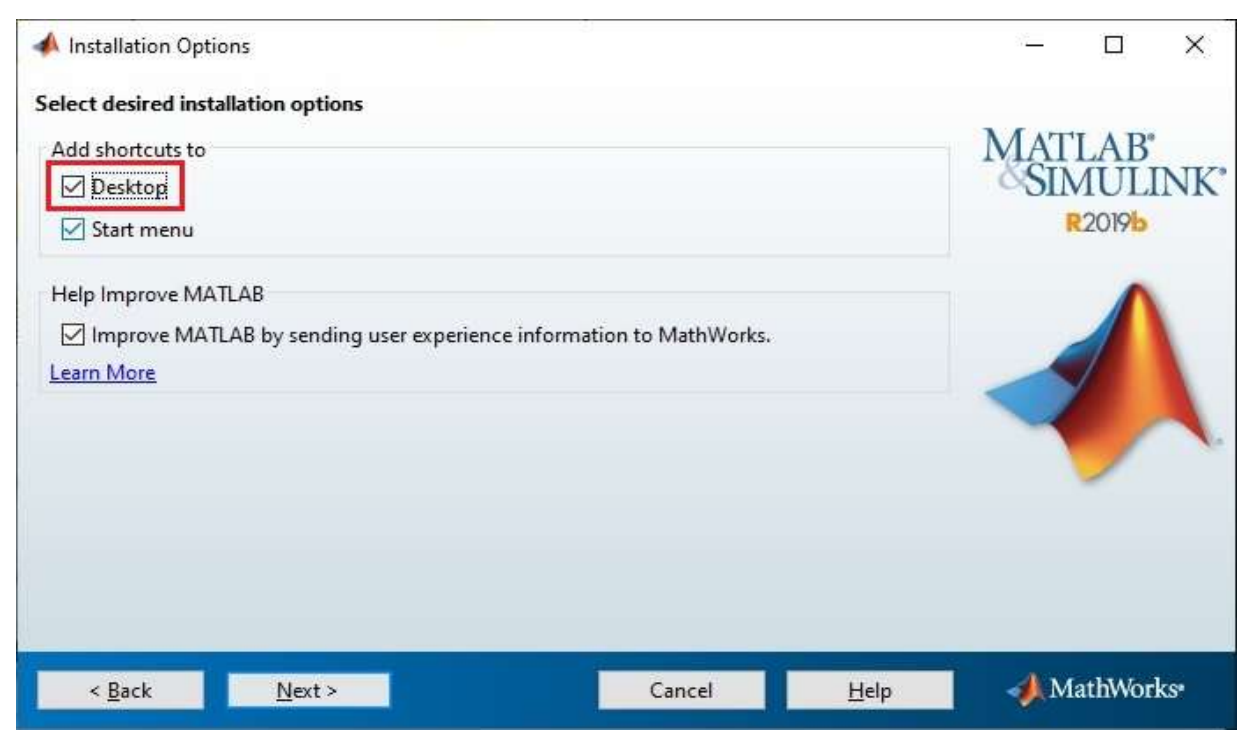

**Step 9** : Next is the *Installation Options* window, select options as per your choice. Any time you feel something to change, you can go back to the previous step by clicking on the Back button.

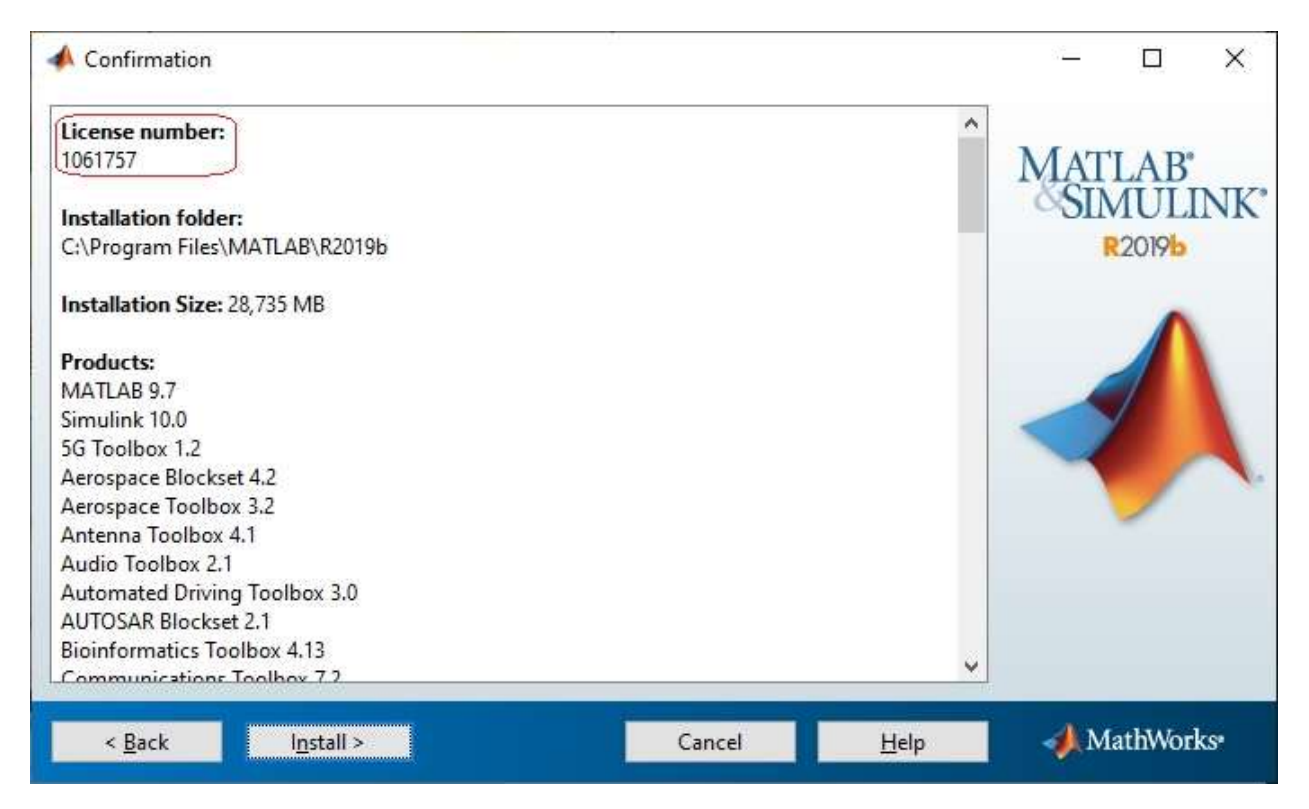

**Step 10** : Next is the Confirmation window, here you no need to do anything, confirm what you are going to download in the process of the installation of MATLAB, its other Add-on products, and what is the size of the downloads; and click on Install.

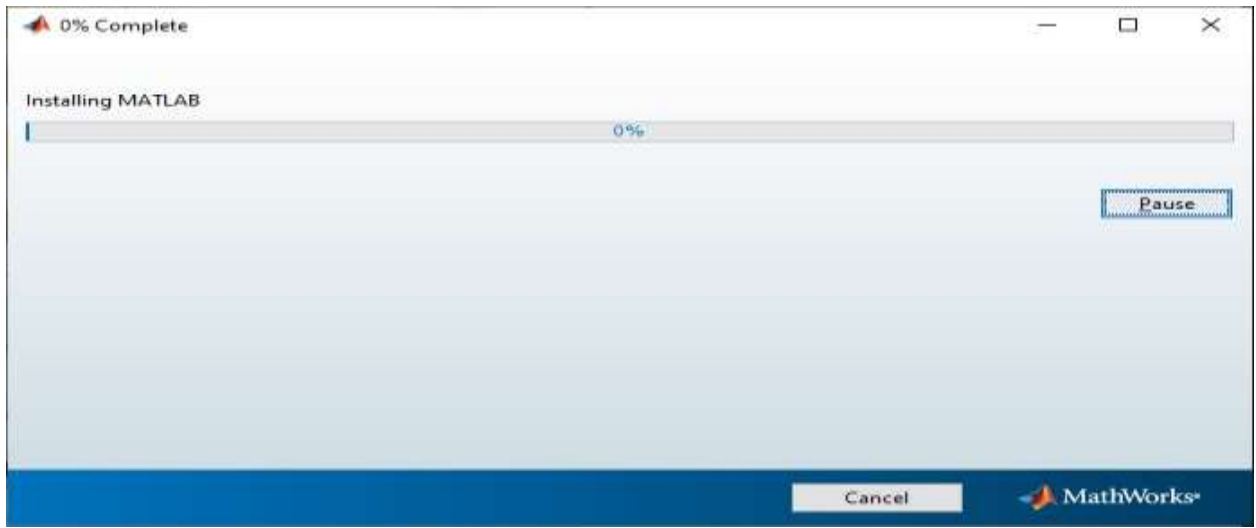

**Step 11 :** After completion of the installation, a window appears that says to **Activate the MATLAB**, no need to do anything, click on the **Next** button.

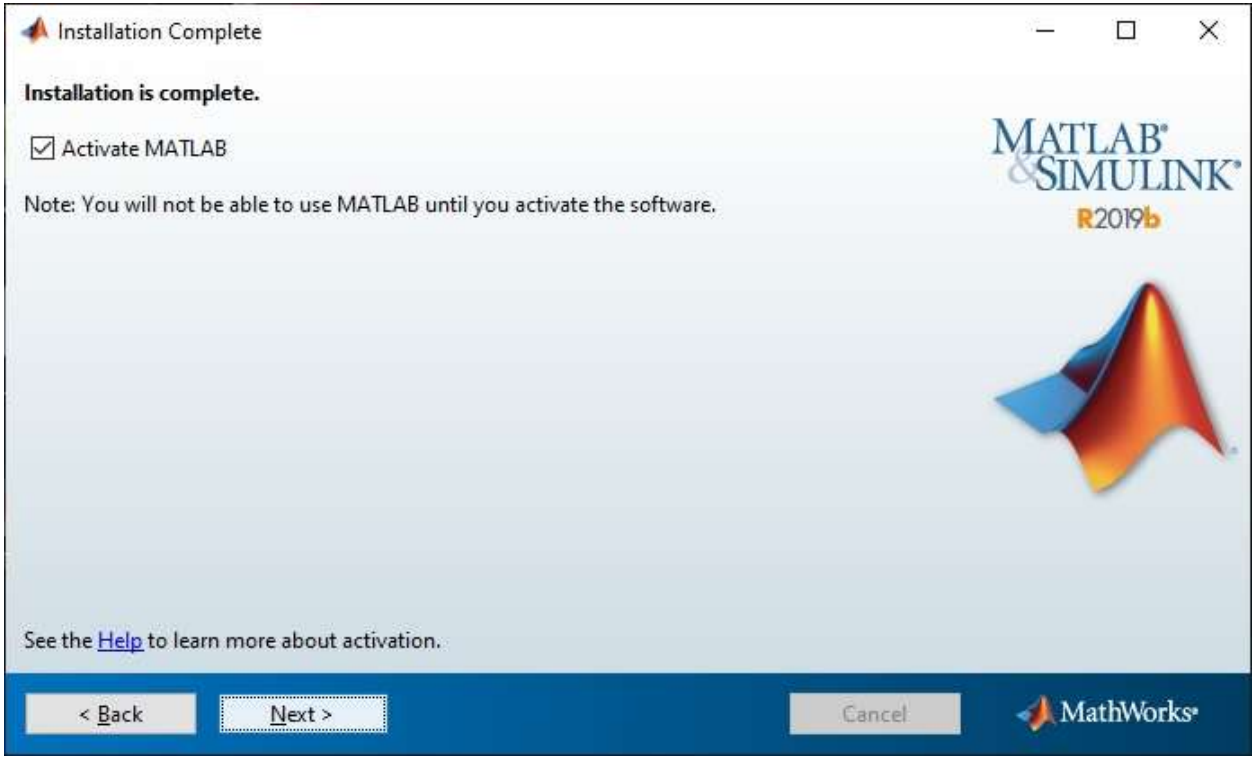

**Step 12** : After clicking on **Next**, a new window appears that says about what is the meaning of activation. Proceed by clicking on *Next*.

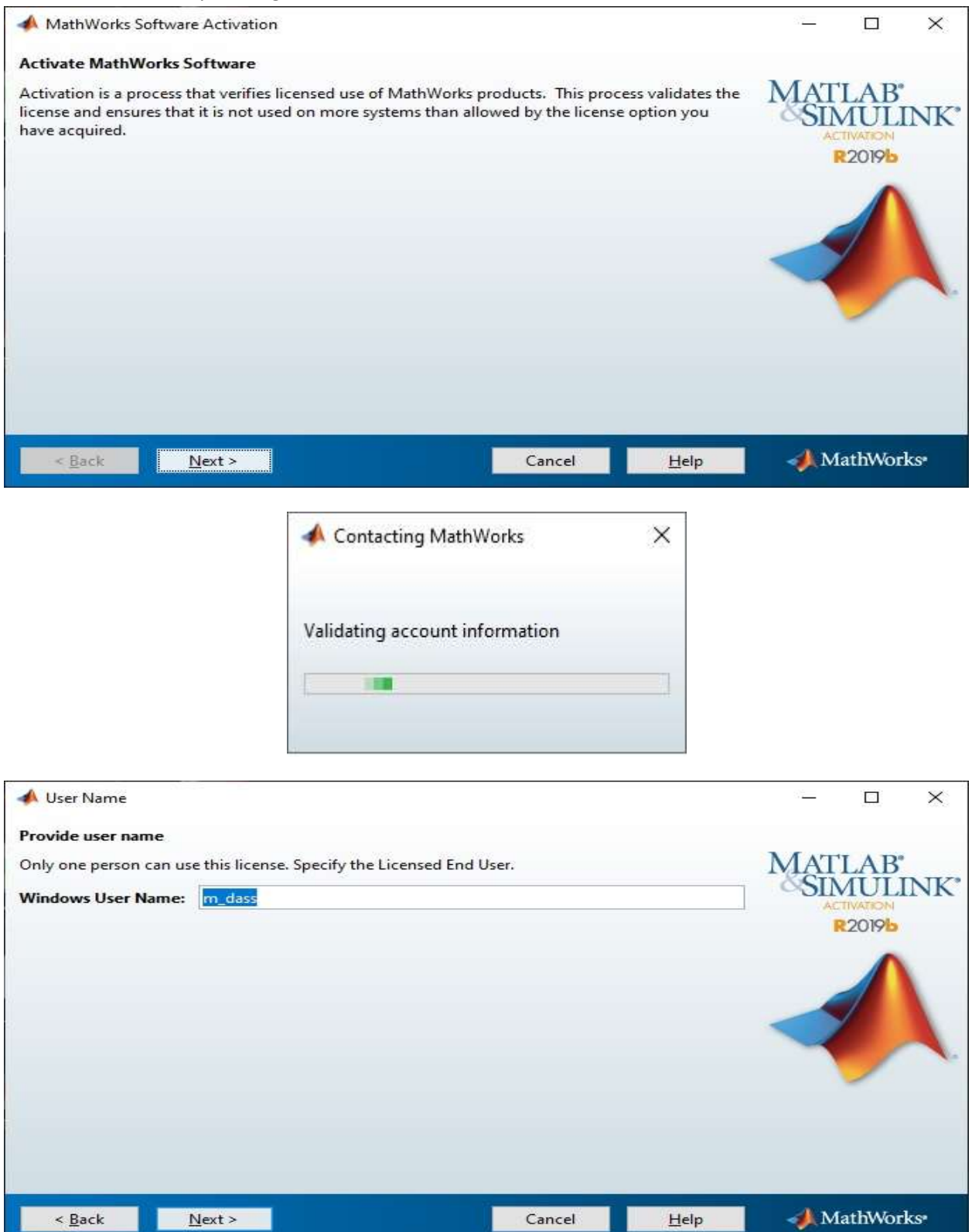

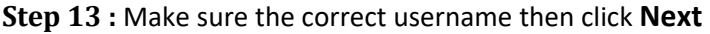

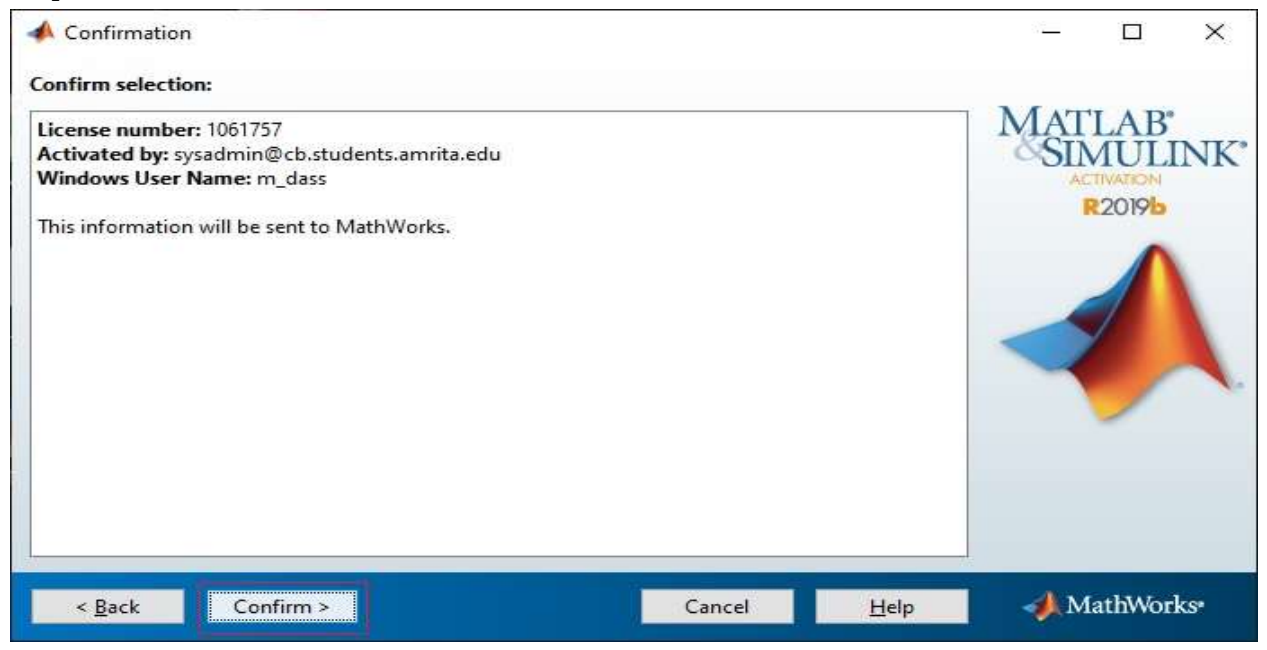

**Step 14 :** Again a new window appears displaying your **email id** and your products **license id**, proceed by clicking on **Confirm** *button*.

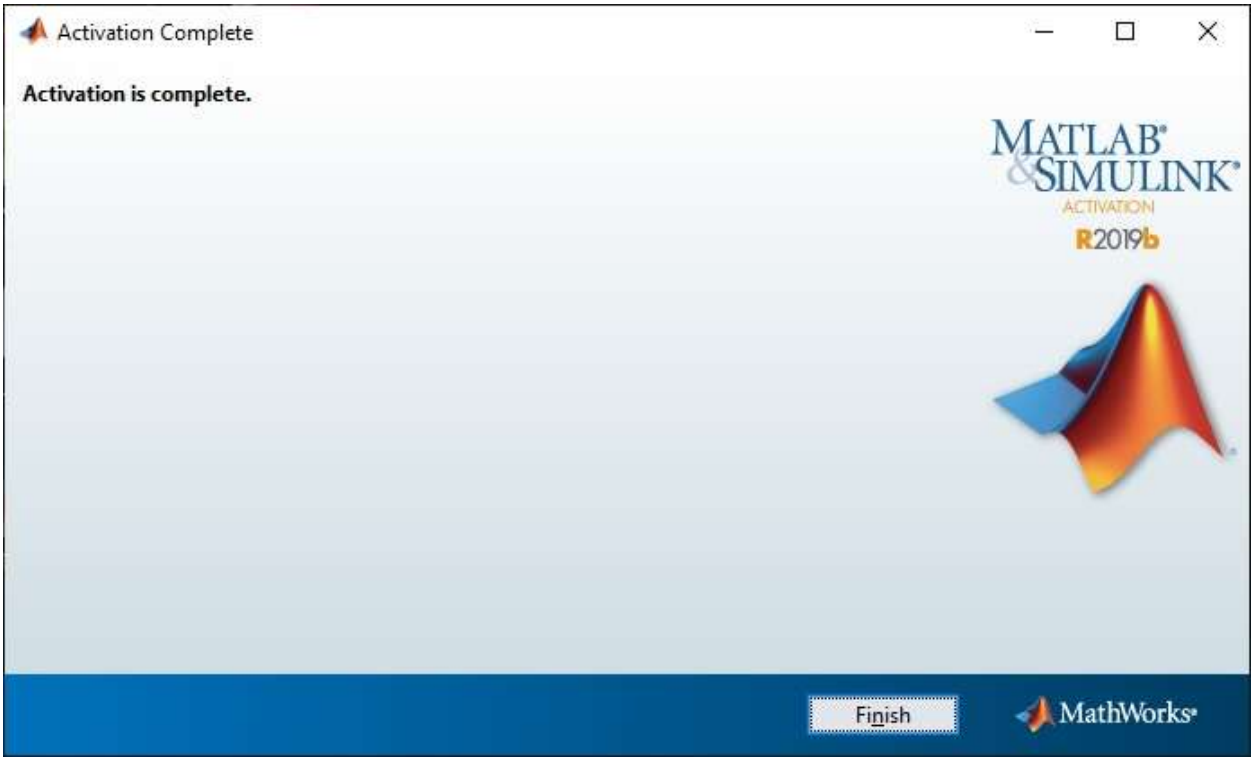

The installation process of MATLAB and other selected components have been completed successfully. Now click on the **Finish** button. Your MATLAB offline installation is ready to use.

**©ICTS, Amrita Vishwa Vidyapeetham, Coimbatore Campus.**